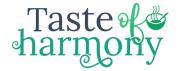

#### AUDIO RECORDING

Making an "audio record" of a sound

# AUDIO PRODUCTION

Working with the recording to achieve a desired result

#### **PODCASTS**

an episodic series of spoken word digital audio files that a user can download to a personal device for easy listening

#### **AUDIOBOOKS**

a recording of a text read aloud

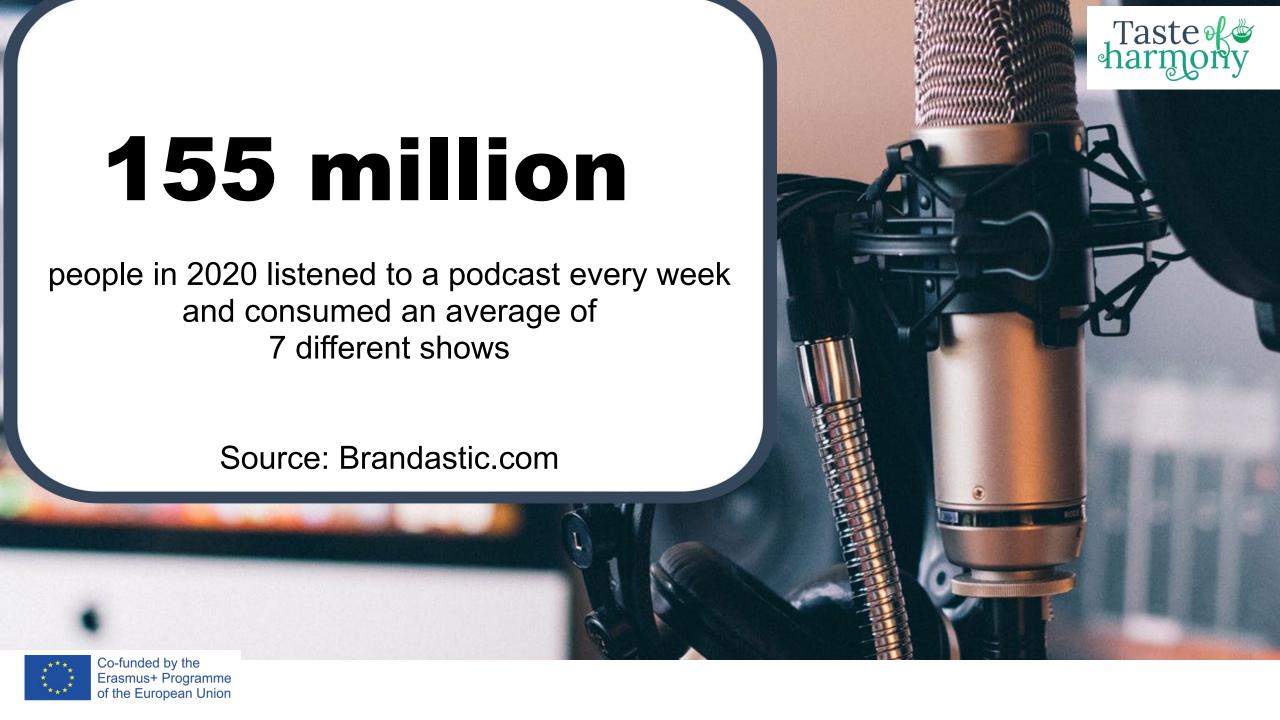

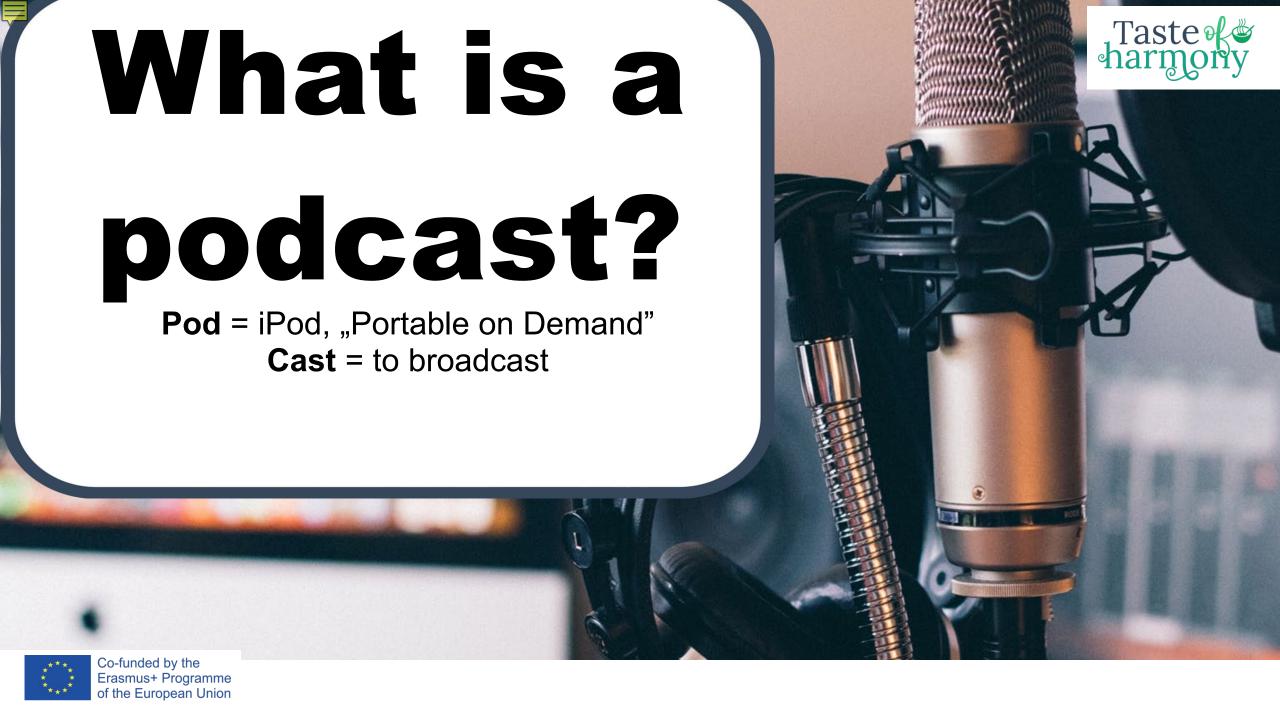

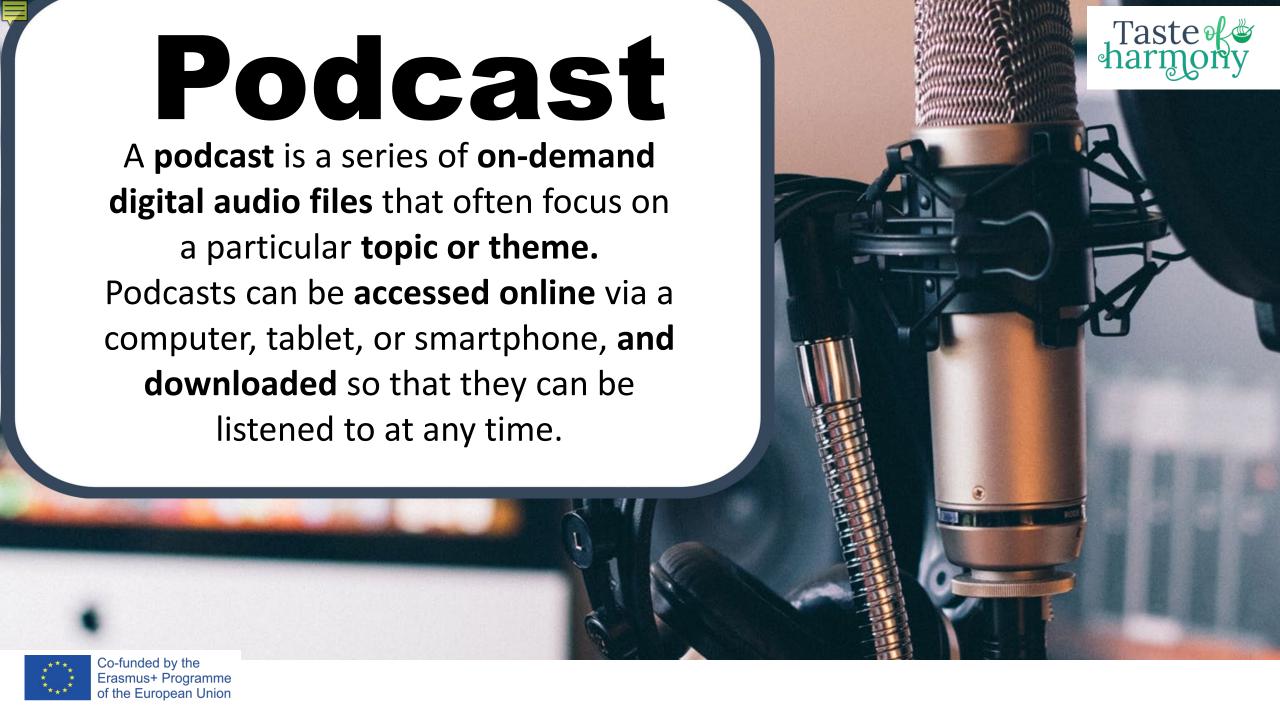

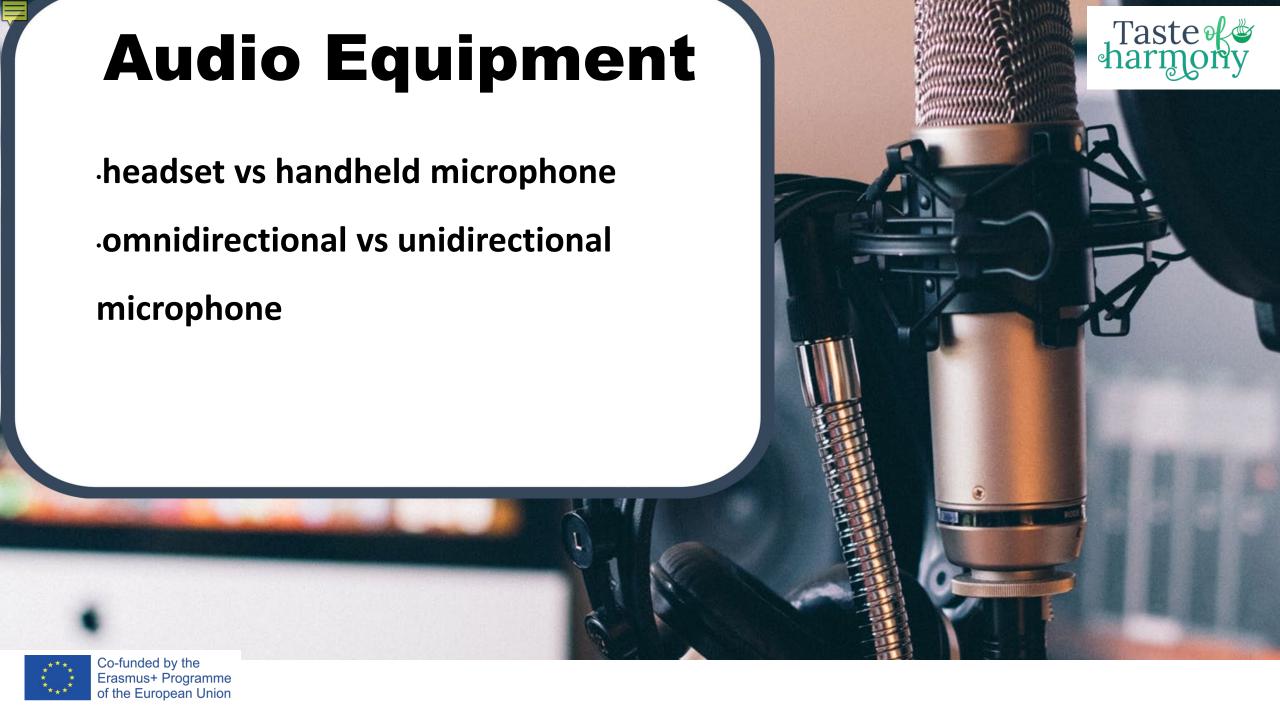

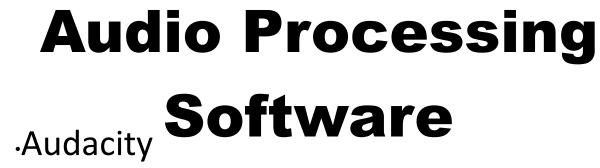

Taste

.Ocenaudio

Ashampoo Music Studio

**Audiotool** 

·Acoustica

Coundtrap Co-funded by the Erasmus+ Programme of the European Union

Boautiful Audio Editor

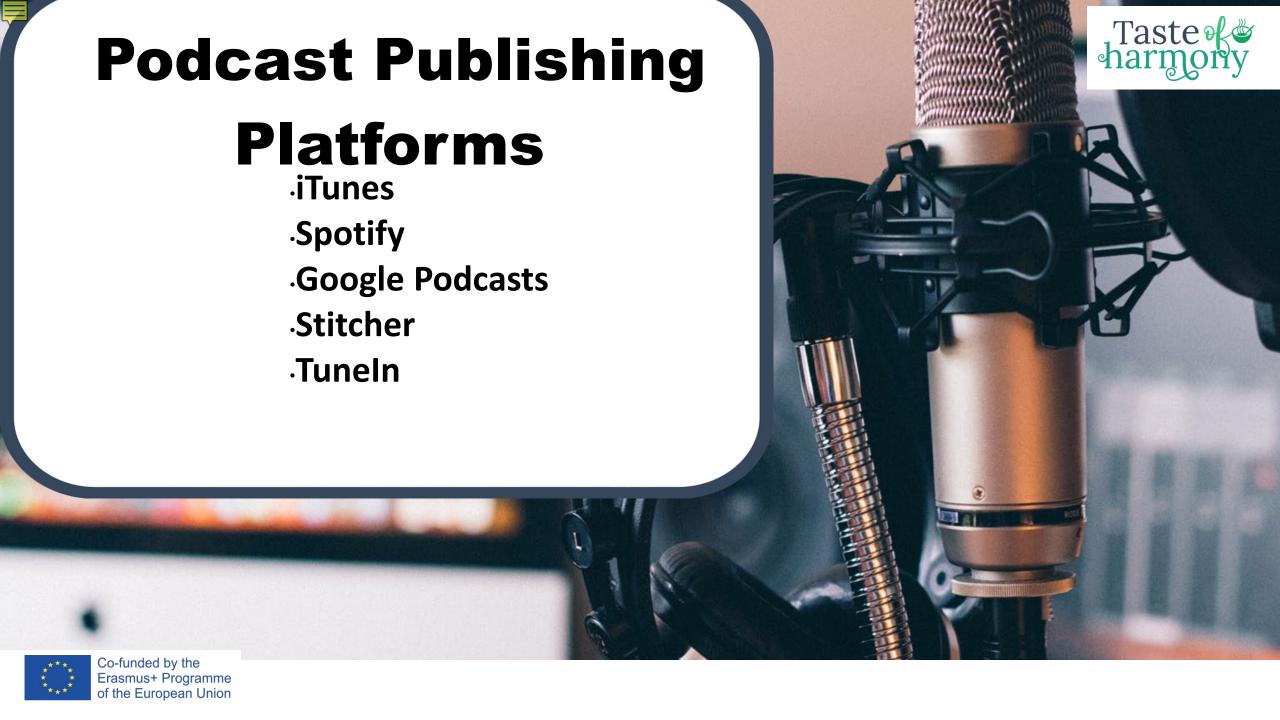

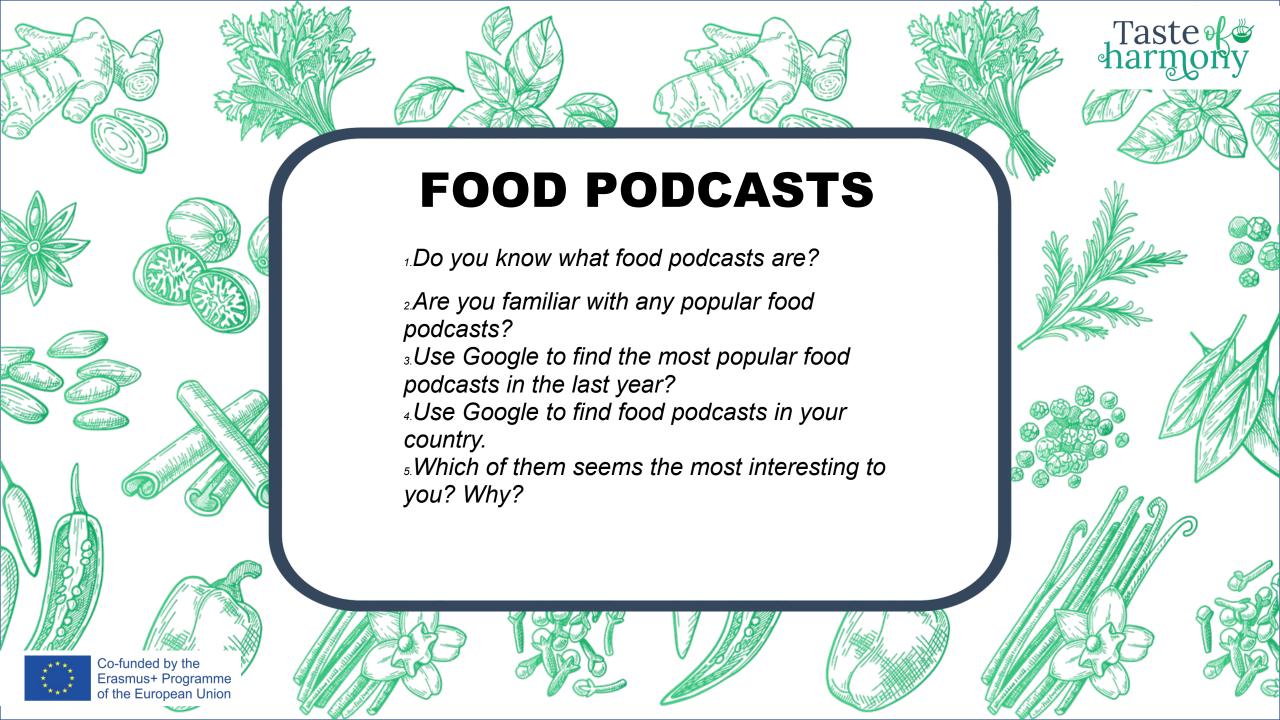

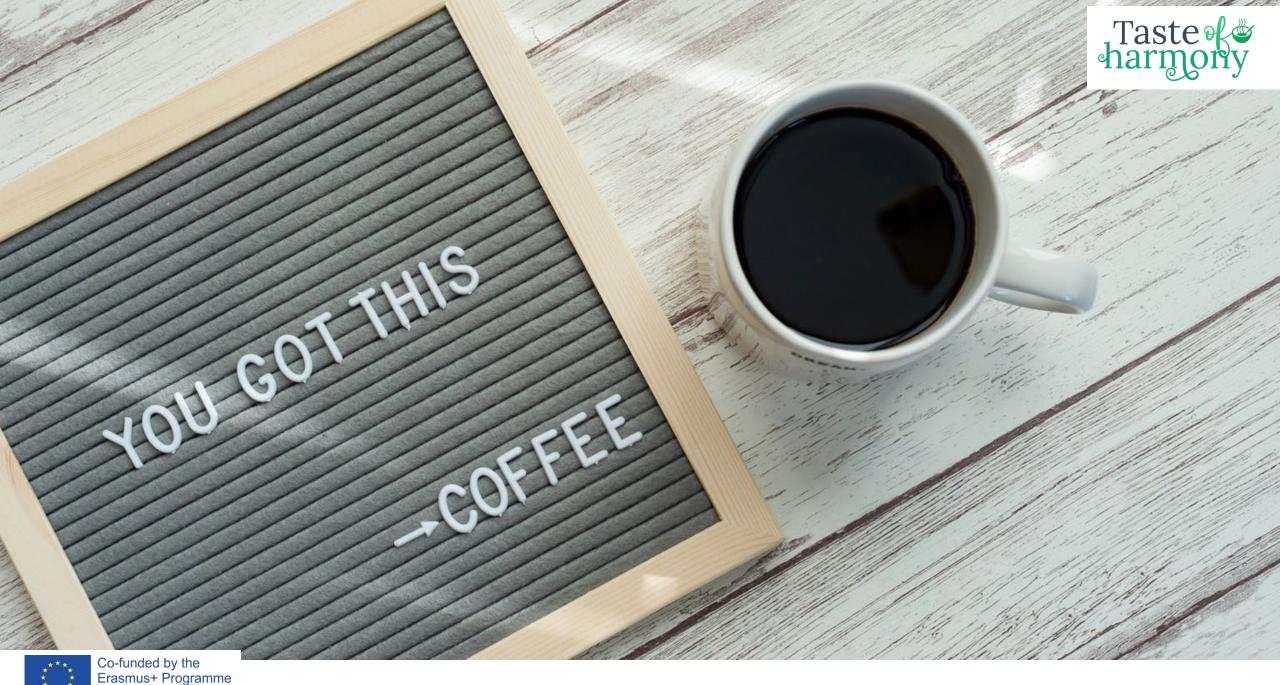

Co-funded by the Erasmus+ Programme of the European Union

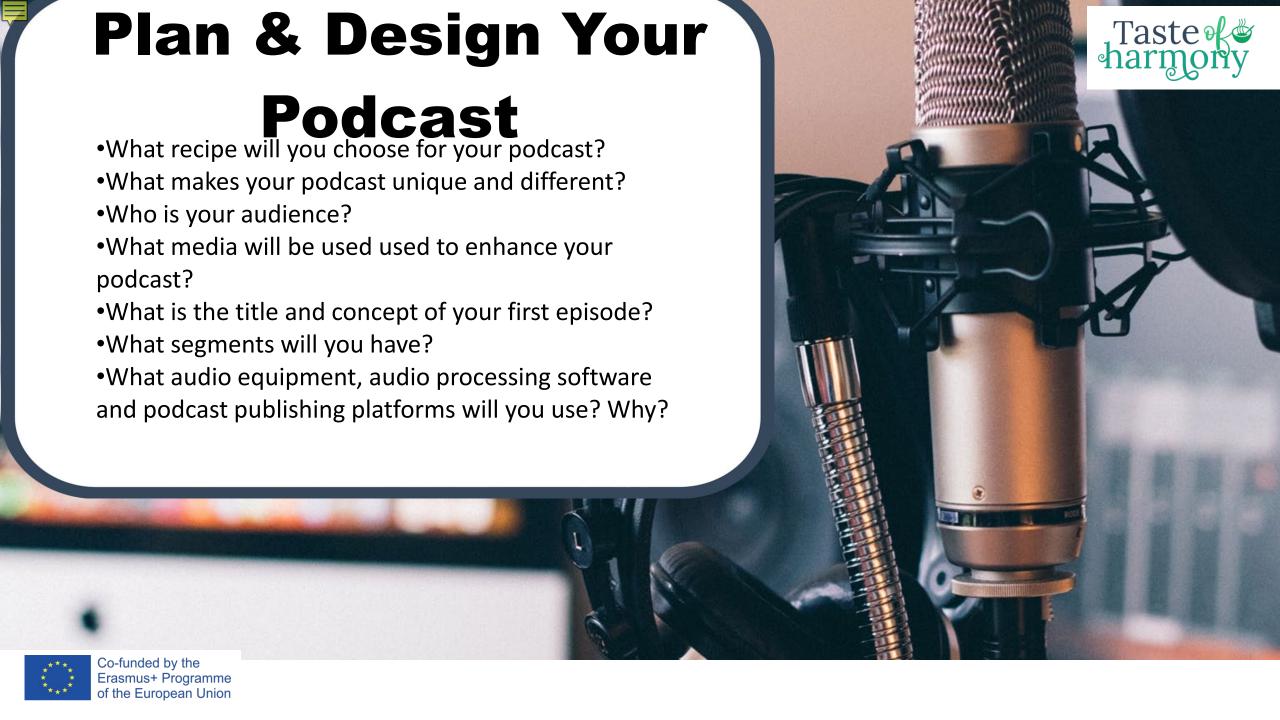

# **AUDACITY**

**Audacity** is a free, easy-to-use, multi-track audio editor and recorder for Windows, Mac OS X, GNU/Linux and other operating systems.

You can use **Audacity** to:

Record live audio
Record computer playback
Convert tapes and records into digital recordings or CDs
Edit sound files
Cut, copy, splice, or mix sounds together
Change the speed or pitch of a recording

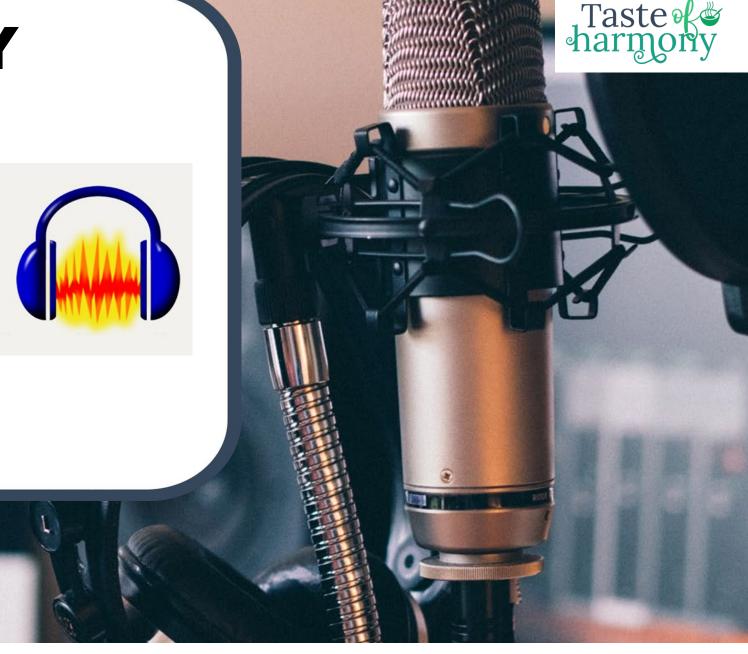

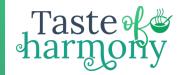

#### **RECORDING SOUND**

Click on the buttons inside the red box to find out what they do.

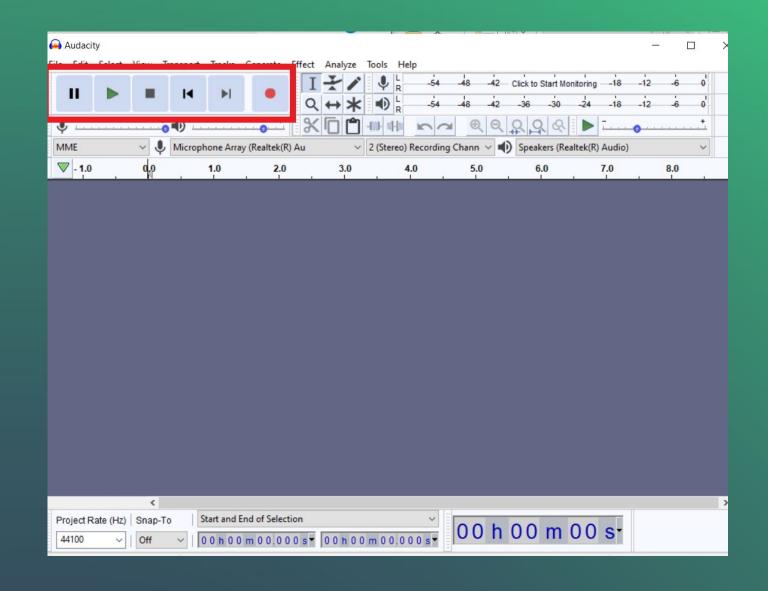

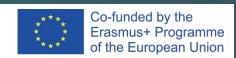

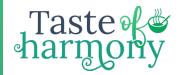

## **EDITING SOUND**

Click on the buttons inside the red box to find out what they do.

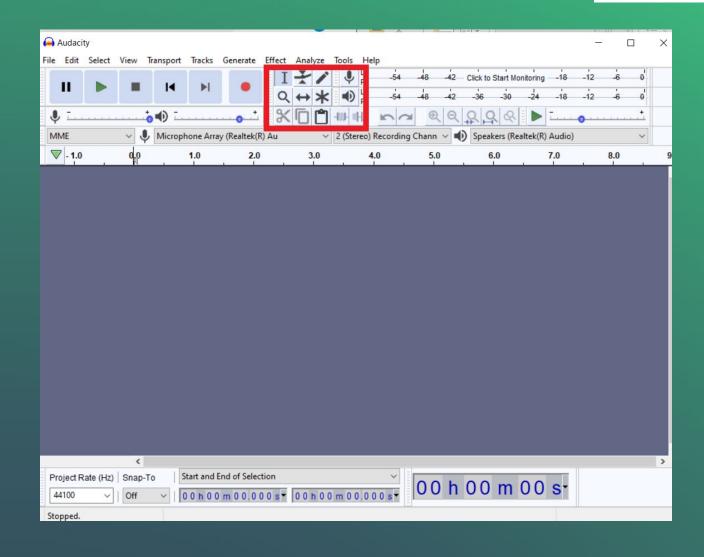

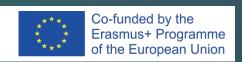

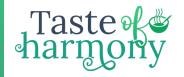

## **SELECTION TOOL**

- Make sure the Selection Tool is selected
- Use the Mouse and highligh the sound on the track you want to edit or delete

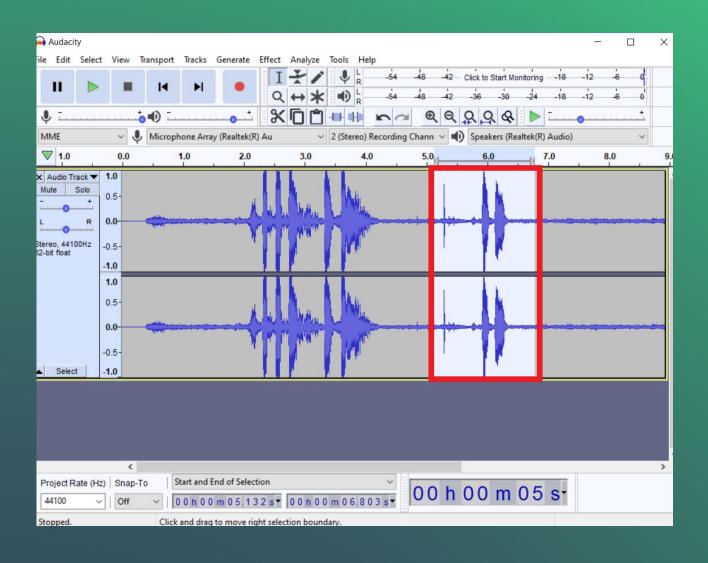

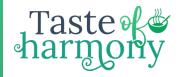

#### **ENVELOPE TOOL**

Make sure the Envelope Tool is selected – blue lines will appear. Drag the Blue lines in or out to change the volume of the whole track

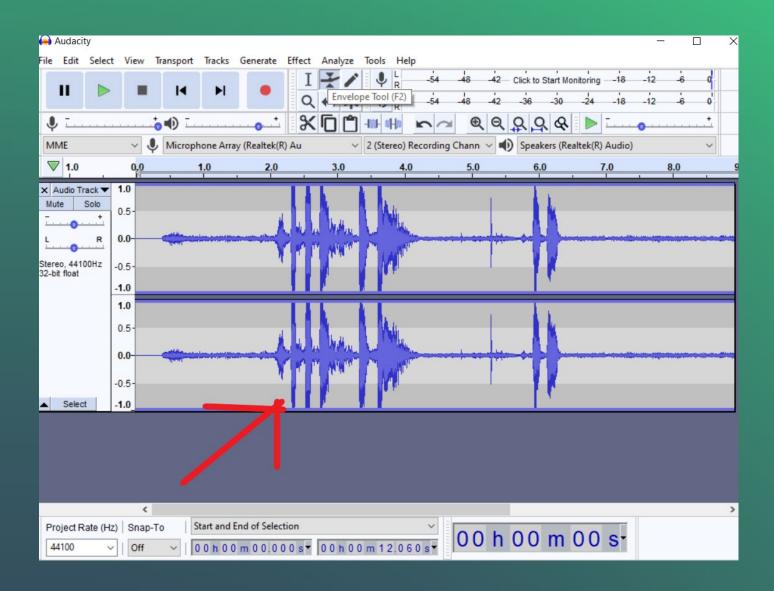

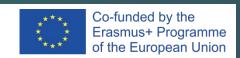

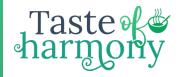

#### **ENVELOPE TOOL**

- Where you click to move in the line, white circles will appear
- Click inside the blue line near the white circle
- The volume will no longer be a straight line meaning the volume will change.

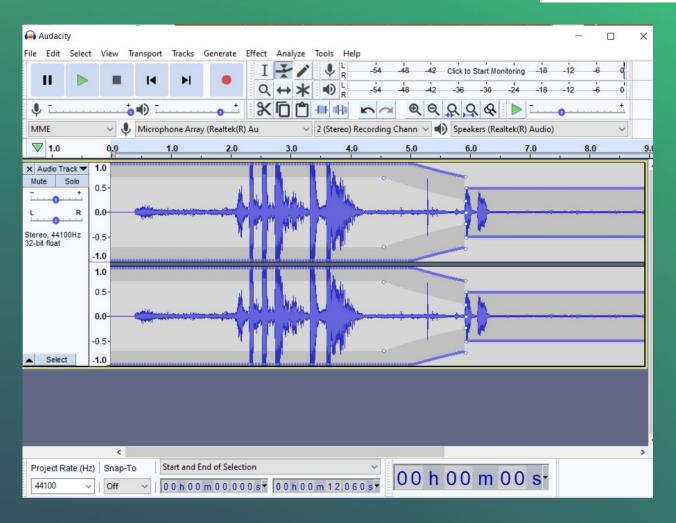

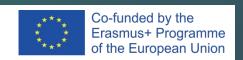

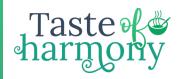

### **ZOOM TOOL**

- Make sure the Zoom tool is selected
- Click on the track with the magnifying glass
- Keep clicking until you are zoomed in as close as you want to be

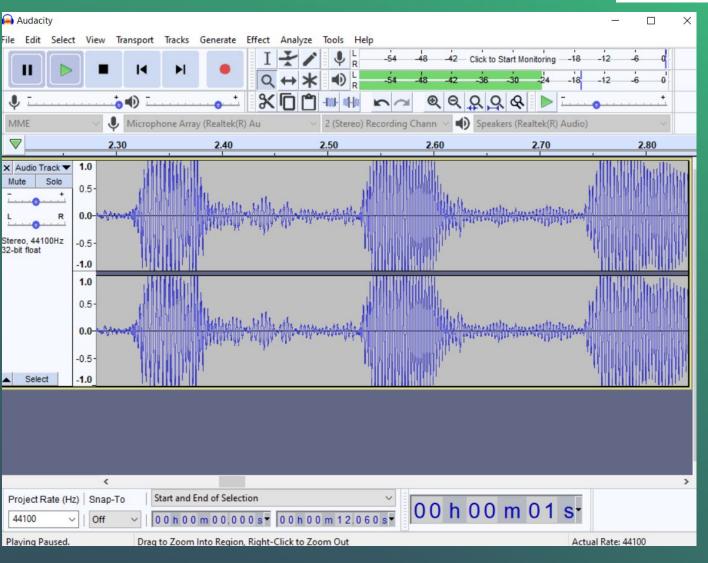

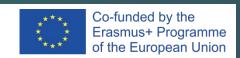

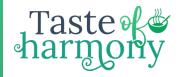

#### **DRAWING TOOL**

You have to zoom in very closely. Audacity will let you know if you have zoomed in enough.
Using the Drawing Tool, you can move the individual handles

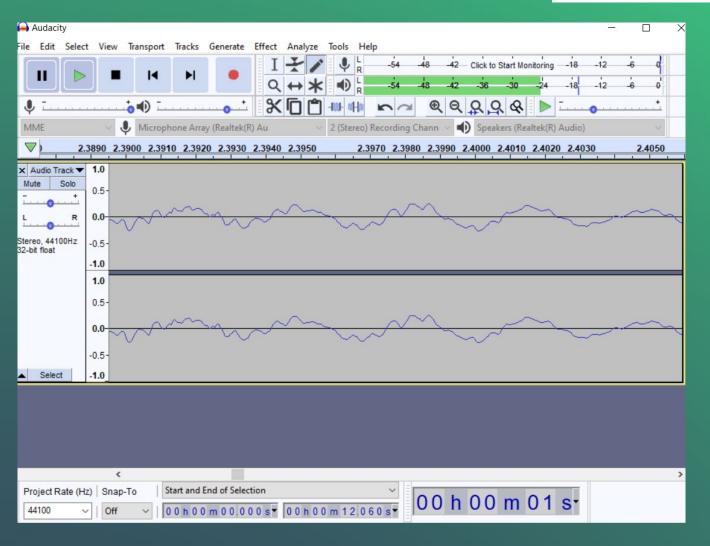

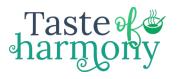

## **TIMESHIFT TOOL**

- The Timeshift Tool is used when you have more than one track
- Make sure the Timeshift Tool is selected
- Move the track to where you want

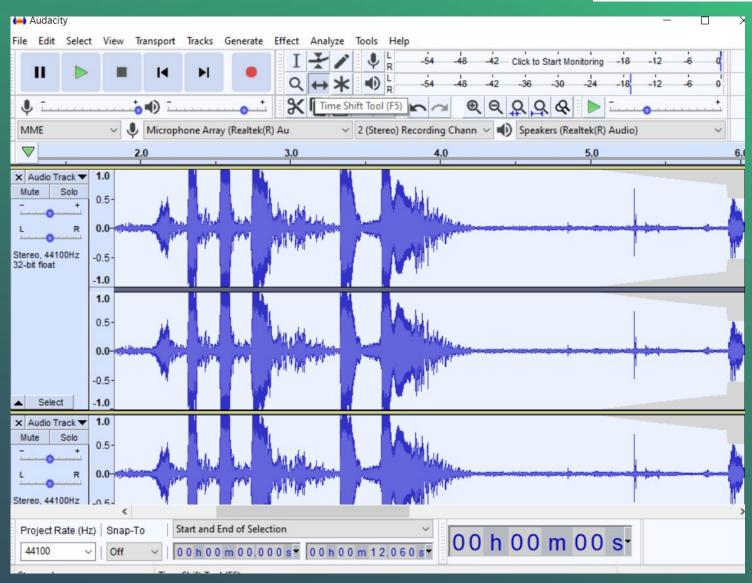

#### **RECORDING THE SOUND**

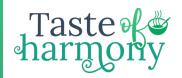

Press **Record** – to start recording

Press **Stop** – to stop recording

#### PLAYING THE SOUND

Click **Skip to Start** – to put the cursor at the beginning of the sound or click where you want to start from .Click **Play** 

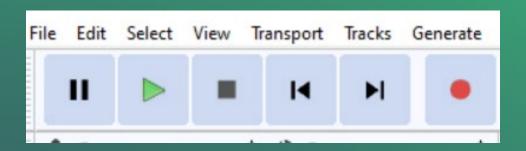

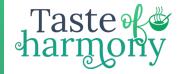

#### **IMPORTING SOUND**

- File Import Audio
- Select the sound you want and Open

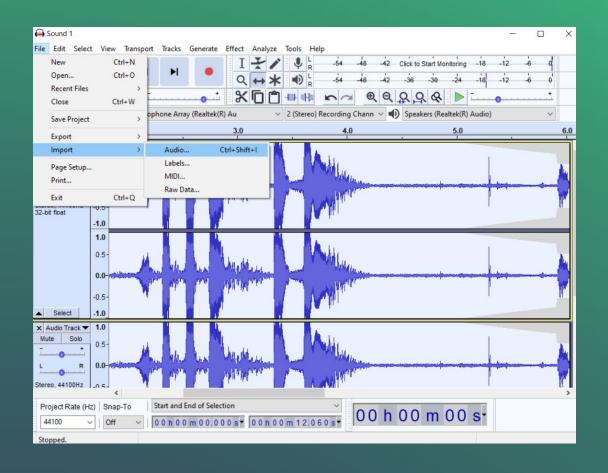

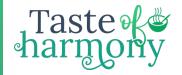

#### **DELETING SOUND**

Using the Selection Tool, select the sound you want to delete Press the Delete key on your keyboard

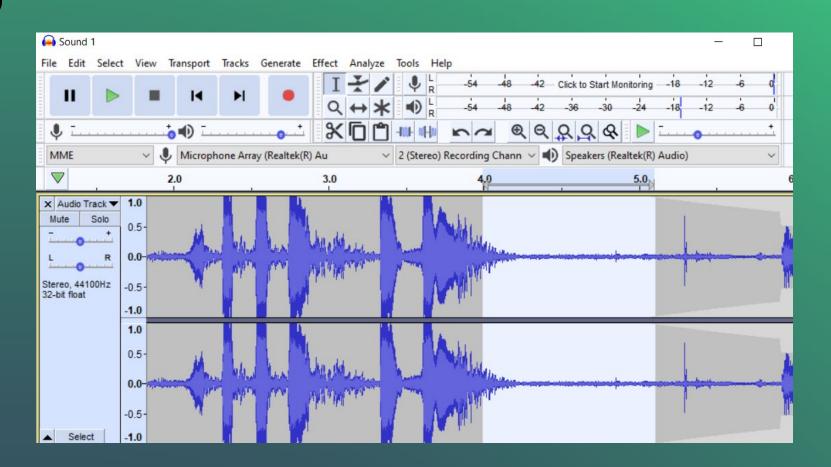

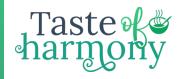

#### **EXPORTING TO AN AUDIO FILE**

If creating a Podcast for the Internet, export as MP3
To burn to an audio CD or use your sound in Movie Maker, export as WAV.

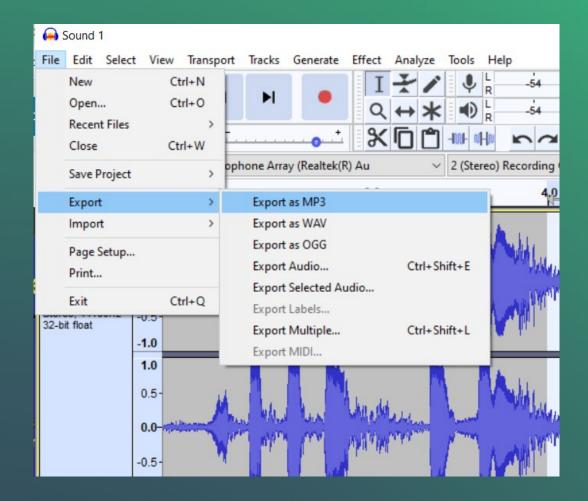

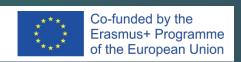

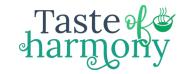

# WHERE CAN YOU FIND US?

#### **Dublin**

**European Headquarters** 

#### **Vancouver**

North American HQ

#### Italy

**Head of Transport** 

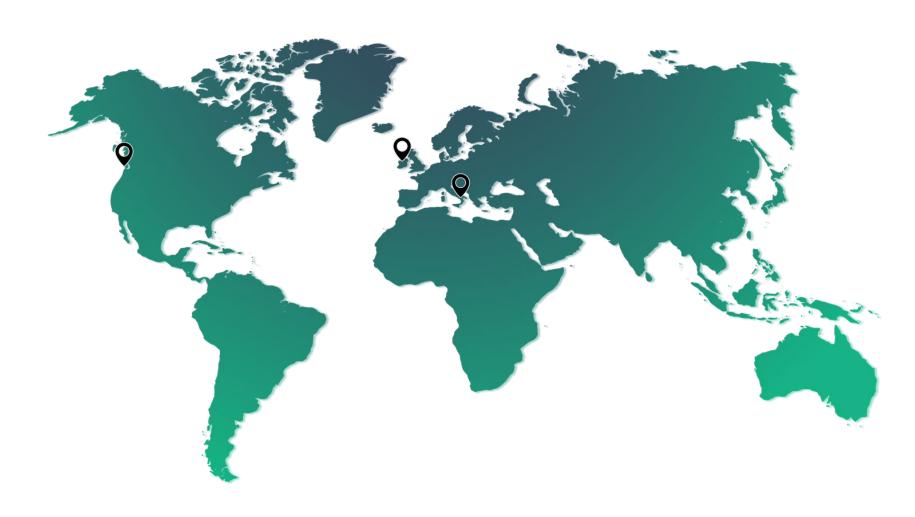

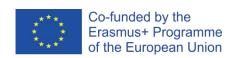

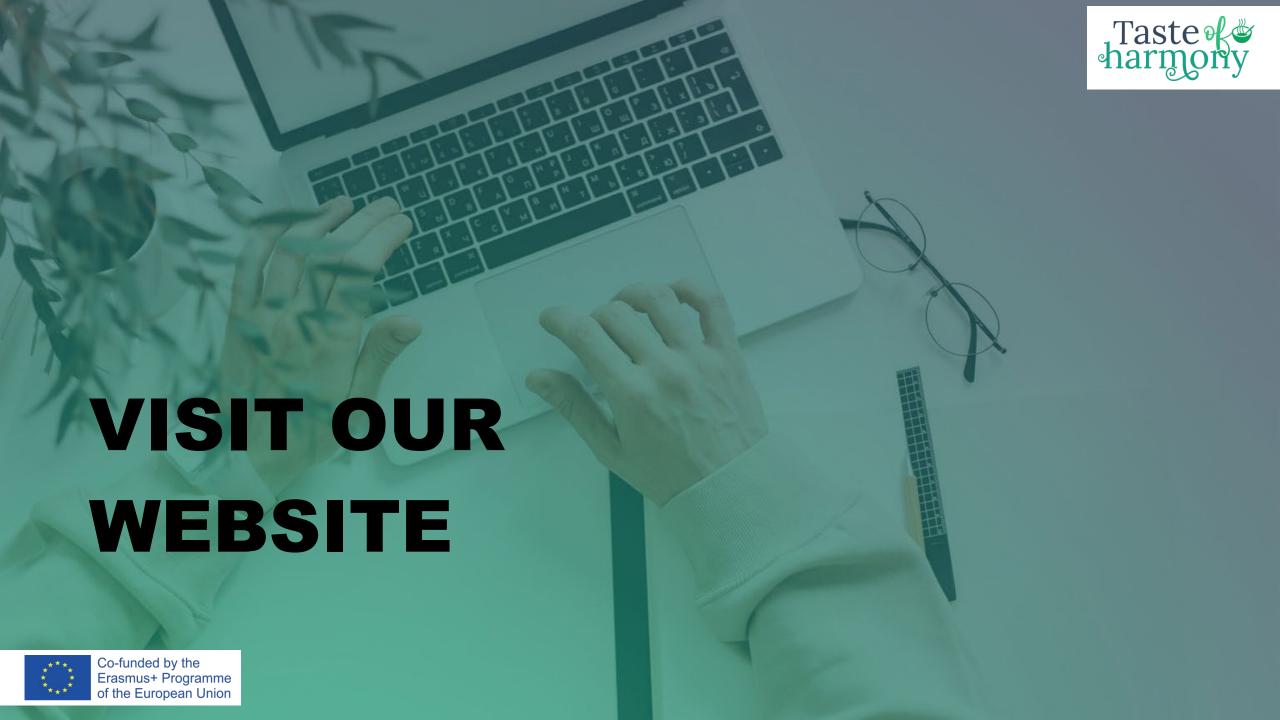

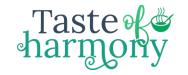

# Thank you for your participation!

ALTERNATIVE ICONS

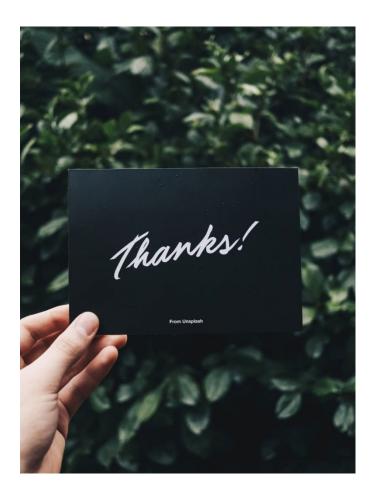

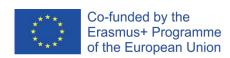

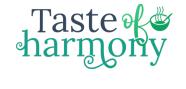

# Taste Washington Tarmony

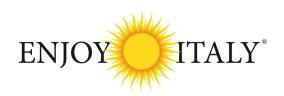

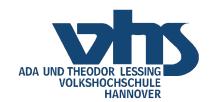

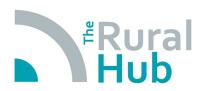

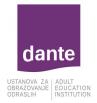

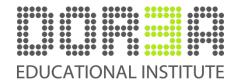

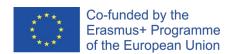